## 预约系统操作指南

1、填写个人信息

填写准考证号、姓名、身份证号中的任意两项和验证码,点击"预约/查询"按钮。

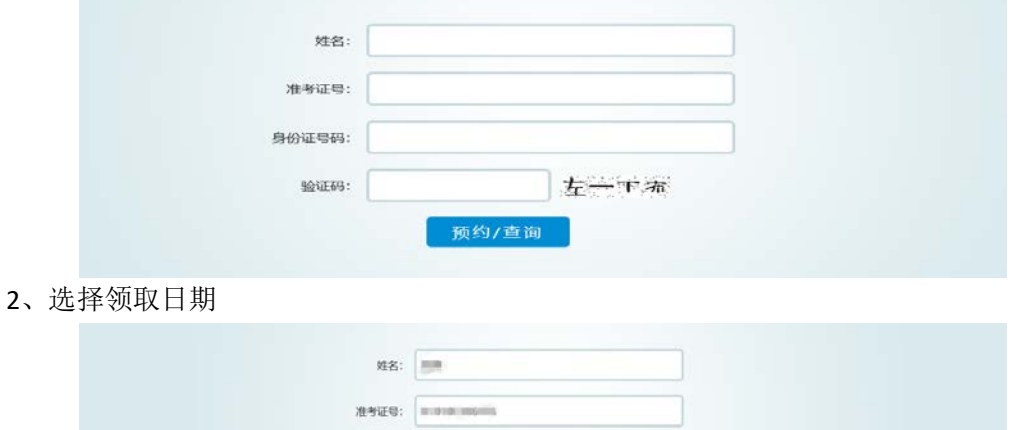

SOUTH ANTIQUES

020/5/19<br>020/5/20<br>020/5/21

领取日期

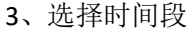

时间段后显示"已约满",说明本时间段内预约人数已达上限,不能再预约,,请另选未 约满的时间段。

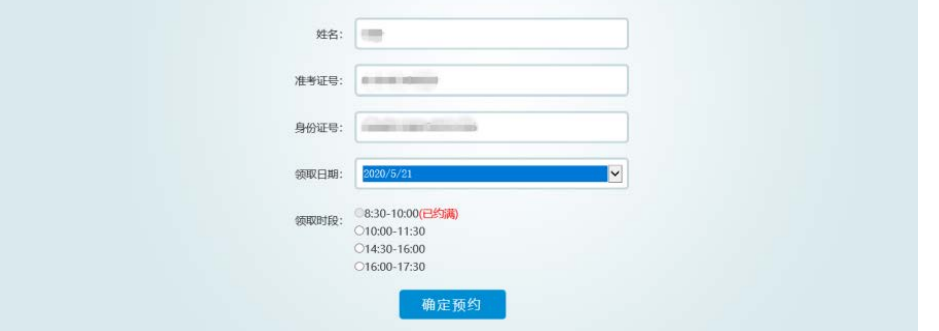

4、预约成功

预约成功后,请用手机拍照或截图保存"预约成功"页面作为预约成功的凭证。

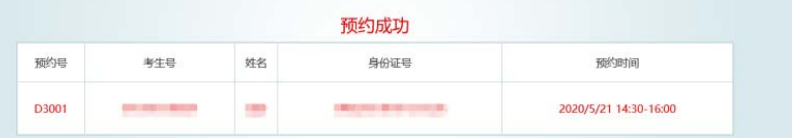

5、查询预约情况

若没有保存"预约成功"页面,可再次登陆"预约系统",填写准考证号、姓名、身份 证号中的任意两项和验证码,点击"预约/查询"按钮,即可显示"预约成功"页面。